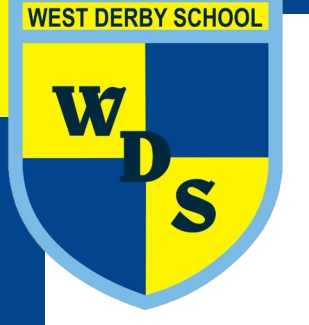

# **SatchelOne**

#### To access Satchel please access the following the link; https://www.satchelone.com/login

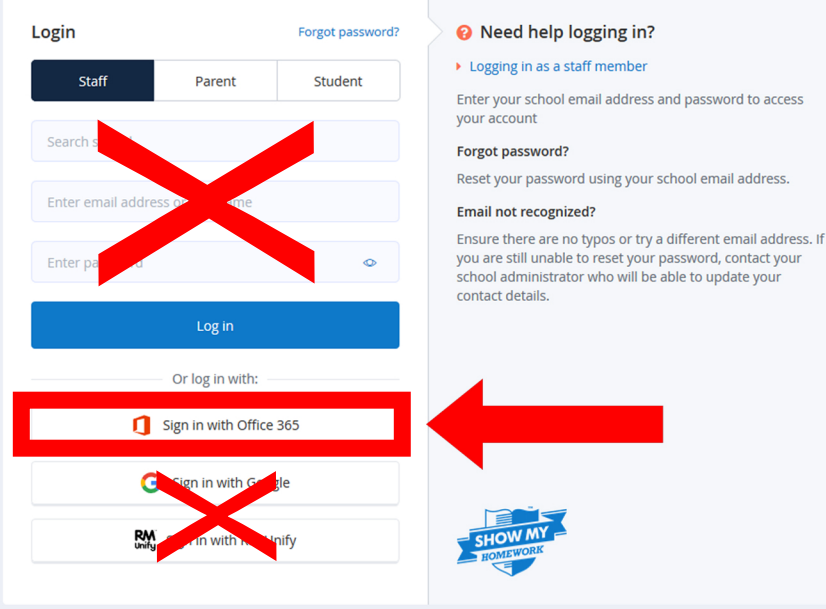

You need to click the option "Sign in with Office 365". A pop up with come on your screen, if requested, please type in your school email address and the same password you use to log on

satchel:

OI

on the PCS in school. Once you have done this a new

page will load on your screen.

**Nicrosoft** 

@westderbyschool.co.uk

**Permissions requested** 

satchel: Show My Homework App info

This application is not published by Microsoft or your organisation.

This app would like to:

- $\vee$  Sign in and read user profile
- $\vee$  Sign in and read user profile
- $\boxed{\triangle}$  Consent on behalf of your organisation

If you accept, this app will get access to the specified resources for all<br>users in your organisation. No one else will be prompted to review these<br>permissions.

Accepting these permissions means that you allow this app to use your data as specified in their Terms of Service and Privacy Statement. The publisher has not provided links to their Terms for you to review. You can chang Does this app look suspicious? Report it here

**Cancel Cancel Accept** 

You will see the following prompt. It will ask you for permission. Please click in the box that says "Consent on behalf of your organisation" then click the accept button. This will link your school account to Satchel. Once you have done this you will not need to consent again.

Turning on notifications: Once logged into Satchel click the option account settings located in

the top left. Once this has loaded, scroll down on the page and you will be given options to enable notifications via email. Please turn these on.

#### $\Omega$  Manage notifications

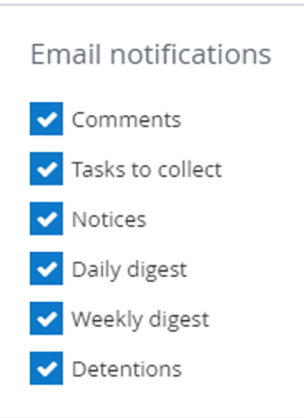

If you have forgotten your school email or password please contact hwsupport@westderbyschool.co.uk

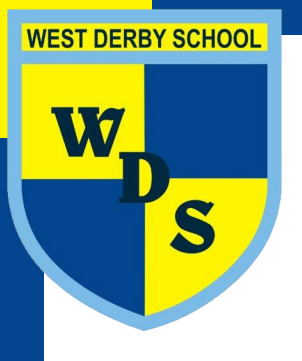

SatchelOne

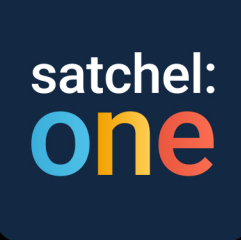

#### **Common Faults and Solutions**

## **If it fails to sign in:**

Make sure that you're clicking "Sign in with Office 365" and using your school email address (FirstName.LastName@westderbyschool.co.k)

## **IfyouhaveanAndroidphoneandcan'tseetheimages:**

Make sure your SatchelOne app is fully up to date. If you still can't see the images after updating the app, log in into SatchelOne via the web browser on your phone instead (remember click sign in with Office 365 and use your school email address and computing password to log in).

#### If it only says "preview quiz" and not "start quiz" AND you can't see all the questions:

- You are not logged into a student account, the preview option is only available on a parent account. Log out and log back in using your school STUDENT account.
- If you have logged in with your school email address and are still having problems, this is becuase you have set up a parent account and added the incorrect details.

If you have any other issues please contact the PPL for the student.